# **1. Introduction**

This guide is for Curtin University workers and students to report Incidents, Hazards and Positive Safety Observations using the [CHARM pocketSafety app.](https://itunes.apple.com/au/app/pocketsafety/id1114718503?mt=8)

The CHARM *pocketSafety* app is available for iPhones, iPads and Android devices on the [Apple App](https://itunes.apple.com/au/app/pocketsafety/id1114718503?mt=8) and [Google Play stores.](https://play.google.com/store/apps/details?id=com.pocketsafety)

## **2. How to Login**

- 1. Download the free *pocketSafety* app from
- 2. the [Apple App](https://itunes.apple.com/au/app/pocketsafety/id1114718503?mt=8) or [Google Play stores.](https://play.google.com/store/apps/details?id=com.pocketsafety)
- 3. Once installed, open the *pocketSafety* app for the first time
- 4. Select the red and yellow cloud icon  $\blacktriangleright$  click on *Riskcloud Production* and enter **5100** in the *Access Code* section. Click Save.

#### **\*Please ensure Production is ticked and RiskWare Production (OLD) is not ticked**

- 5. **Curtin Staff and Students:** Click the **Log In button** and sign in to the Curtin Portal using your Curtin credentials.
- 6. When you log in, the app will lock to your login credentials, so you won't need to log in again unless you log out of the app.
- 7. If you are sharing a device, log out of the app after use by clicking on the triple line icon on the top left hand side of the screen and select Log Out.

### **3. Reporting an Incident / Hazard**

- 8. Once logged in, navigate between functions by
	- tapping the menuicon  $\frac{1}{2}$

### **Dashboard Icons:**

*My Drafts - View any draft incident/hazard reports that have not yet been submitted My Active – View incidents/hazards you are involved in. E.g. injured person My Groups – View incidents/hazards on the Incident/Hazard Register depending on your level of access.*

## **To report an Incident/Hazard**

- 9. Click on the menu **inc** icon, *Report Incident or Hazard* and then select *Incident* or *Hazard*
- 10. Press each question field to and enter all Incident/Hazard details.
- 11. Once completed press the *Draft* button to save as a draft and press *Submit* to submit the completed Incident/Hazard form. The incident/hazard will integration with CHARM once online.
- 12. Please note: Incident/hazards saved as a draft can only be accessed on the device where it was saved. If you save an Incident/Hazard as a draft, you will need to complete and submit it on the same device.

For more information on completing the Incident/Hazard form, please view the CHARM Reporting an Incident [Quick Guide](https://healthandsafety.curtin.edu.au/local/docs/CHARMIncidentquickguide.pdf) o[r CHARM Reporting a Hazard Quick Guide.](https://healthandsafety.curtin.edu.au/local/docs/CHARMhazardquickguide.pdf)

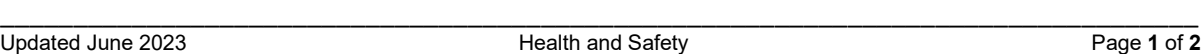

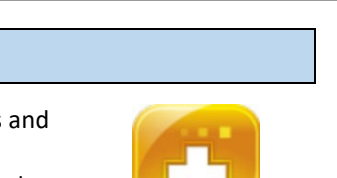

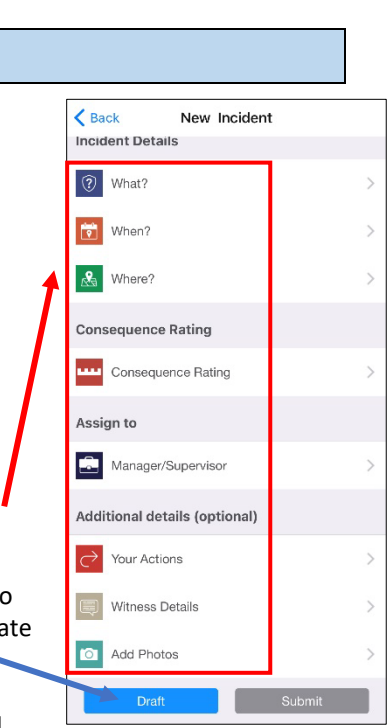

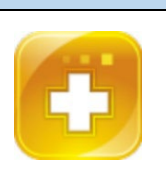

rapi Settings

Save

**Curtin University** 

 $9:50$  am

**Safetu** 

**Confirm Connection Settin** 

Log In

 $*76%$ 

 $\overline{2}$ 

2

11:11 am

Dachhoard

all Optus

**My Drafts** 

**My Active** 

**My Groups** 

**1 \* 81%** 

Cancel

**Connection Settings** Connect to riskcloud.NET Riskcloud Production Riskcloud UAT

ca.riskcloud.net (Production)

Riskcloud Production (OLD) Riskcloud UAT (OLD) Riskcloud Demo **Riskcloud Hot** 

ca.riskcloud.net (UAT)

Company Identifier 5100

#### **4. Reporting a Positive Safety Observation**

#### **To Report a Positive Safety Observation via the PocketSafety app**

- 1. From the Dashboard screen, tap the menuicon on the top left hand side of the app  $\equiv$
- 2. Select *Positive Safety Observation*
- 3. Press each question field and enter the relevant details *"Who? When? What?"*
- 4. Once completed, press the *Submit Positive Safety Observation* button to submit the Positive Safety Observation. The Positive Safety Observation will integrate with CHARM and can be viewed online.
- 5. To access CHARM online, **Staff:** log in to the [Staff Portal,](https://staffportal.curtin.edu.au/) click the CHARM icon located on the application wheel. **Students:** access CHARM by logging in t[o OASIS](https://oasis.curtin.edu.au/) click on the "My Campus" tab and click on the CHARM icon.
- 6. Once logged in to CHARM, click on the **Positive Safety Observation** icon from your CHARM dashboard.

**For more information** on reporting Positive Safety Observations refer to the [CHARM Positive Safety](https://www.curtin.edu.au/healthandsafety/wp-content/uploads/CHARM-Positive-Safety-Observations.pdf)  [Observation Guide](https://www.curtin.edu.au/healthandsafety/wp-content/uploads/CHARM-Positive-Safety-Observations.pdf)

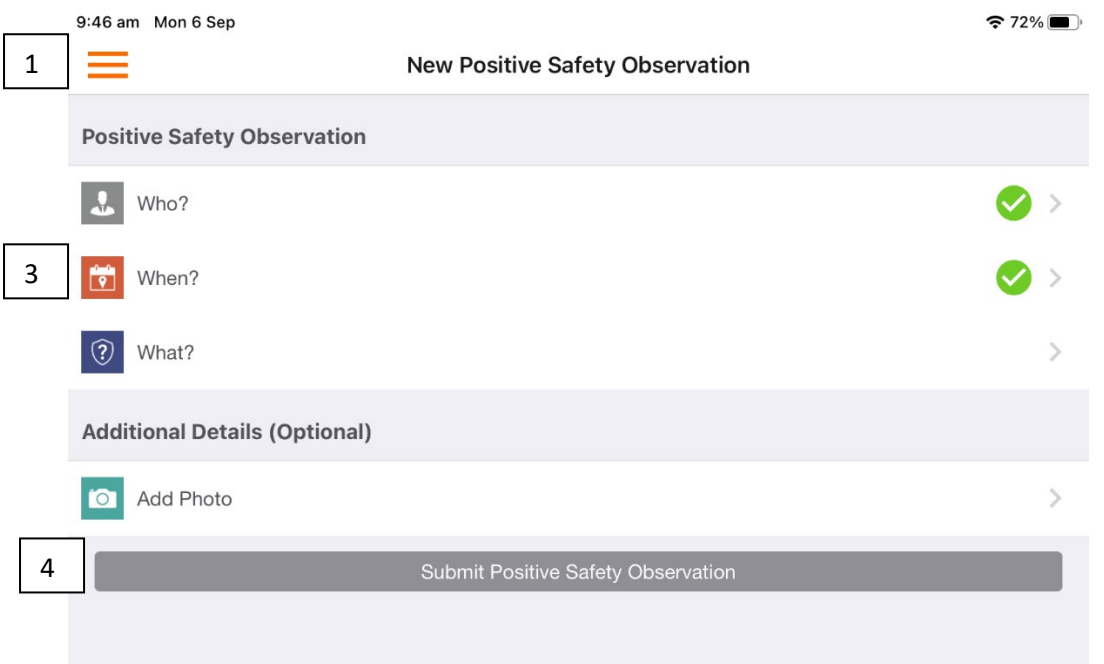